## Настройка Power King Triple (Режим динамического получения IP адресов)

1. Подключаем Power King к компьютеру, открываем браузер и переходим по адресу 10.10.10.254

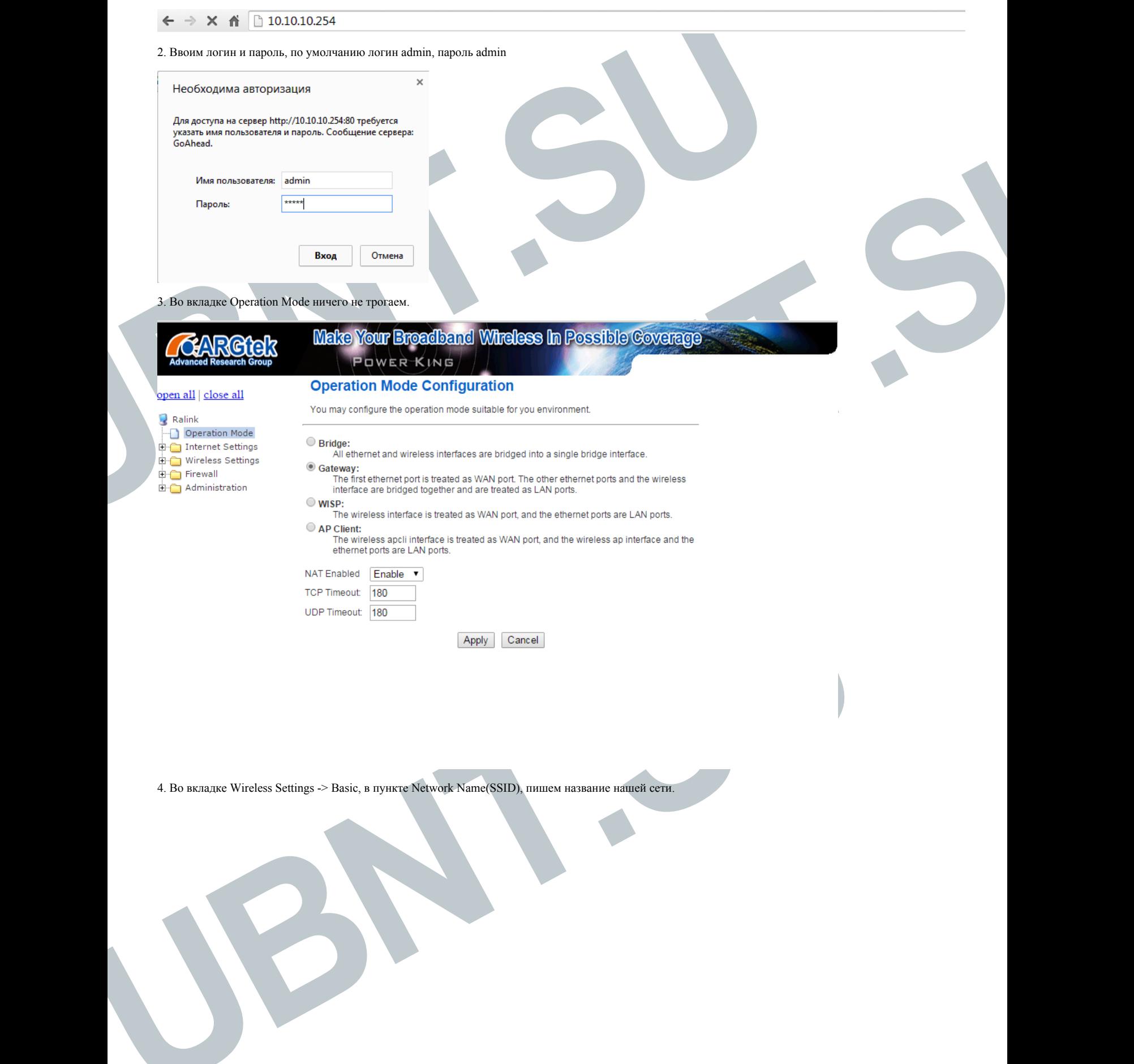

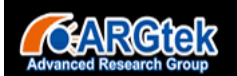

open all | close all

Operation Mode Internet Settings  $\overline{\Box}$  Wireless Settings **Basic** Advanced  $\overline{\phantom{a}}$  Security  $\overline{\mathbb{D}}$  WDS  $\overline{\bullet}$  wps Station List Statistics Firewall  $\overline{\mathbb{B}}$   $\overline{\mathbb{C}}$  Administration

 $\bigotimes$  Ralink

## Make Your Breadband Wireless In Possible Coverage **POWER KING**

### **Basic Wireless Settings**

You could configure the minimum number of Wireless settings for communication, such as Network Name (SSID) and Channel. The Access Point can be set simply with only the minimum<br>setting items.

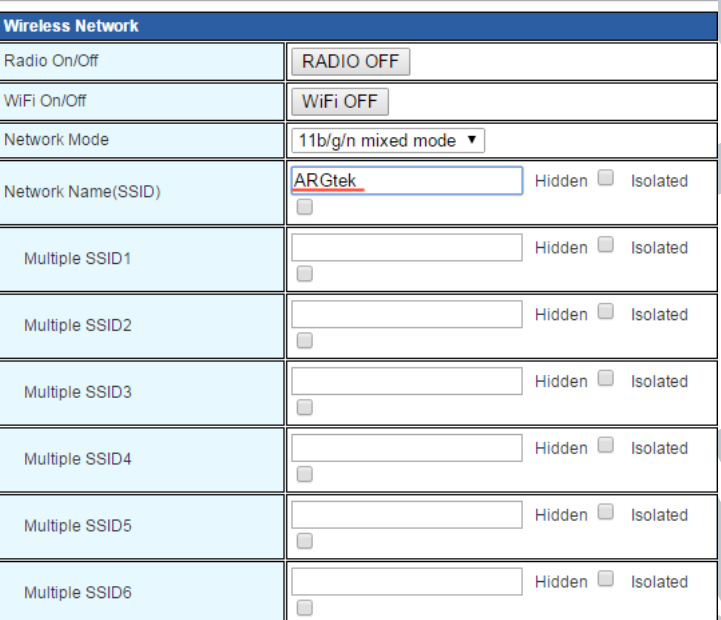

5. Во вкладке Wireless Settings -> Security, устанавливаем значения

Security Mode - WPA2-PSK, WPA Algorithms - TKIP, Pass Phrase - Ваш пароль.

RAP

open all | close all

Operation Mode Internet Settings → Wireless Settings  $\Box$  Basic Advanced Security  $\overline{\mathbb{D}}$  WDS  $\overline{\mathbb{D}}$  WPS  $\overline{\phantom{a}}$  Station List  $\overline{\phantom{a}}$  Statistics **E** Firewall  $\overline{H}\cdot\overline{\bigoplus}$  Administration

 $\bullet$  Ralink

# Make Your Broadband Wireless In Possible Coverage **POWER KING**

#### **Wireless Security/Encryption Settings**

Setup the wireless security and encryption to prevent from unauthorized access and monitoring.

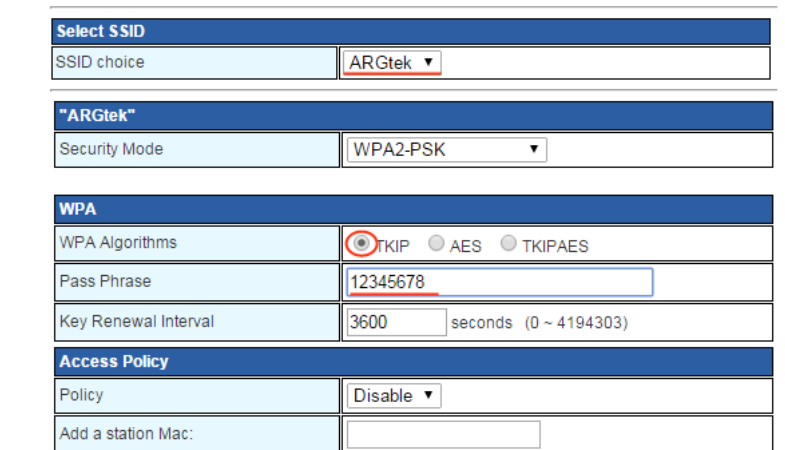

На этом настройка окончена, не забывайте сохранять все изменения.